### How to Purchase a UH at Katy Student Parking Permit *Please Note: Images may not reflect the current website, but the process remains the same*

- 1. Go to https://uh.t2hosted.com/cmn/auth\_guest.aspx.
	- a. **IF YOU HAVE LOGGED IN BEFORE AND REMEMBER YOUR PASSWORD**, enter it here to log in and proceed to step 8.
	- b. **IF THIS IS YOUR FIRST TIME LOGGING IN OR YOU FORGOT YOUR PASSWORD**, click on the link to be sent a temporary password. Proceed to step 2.

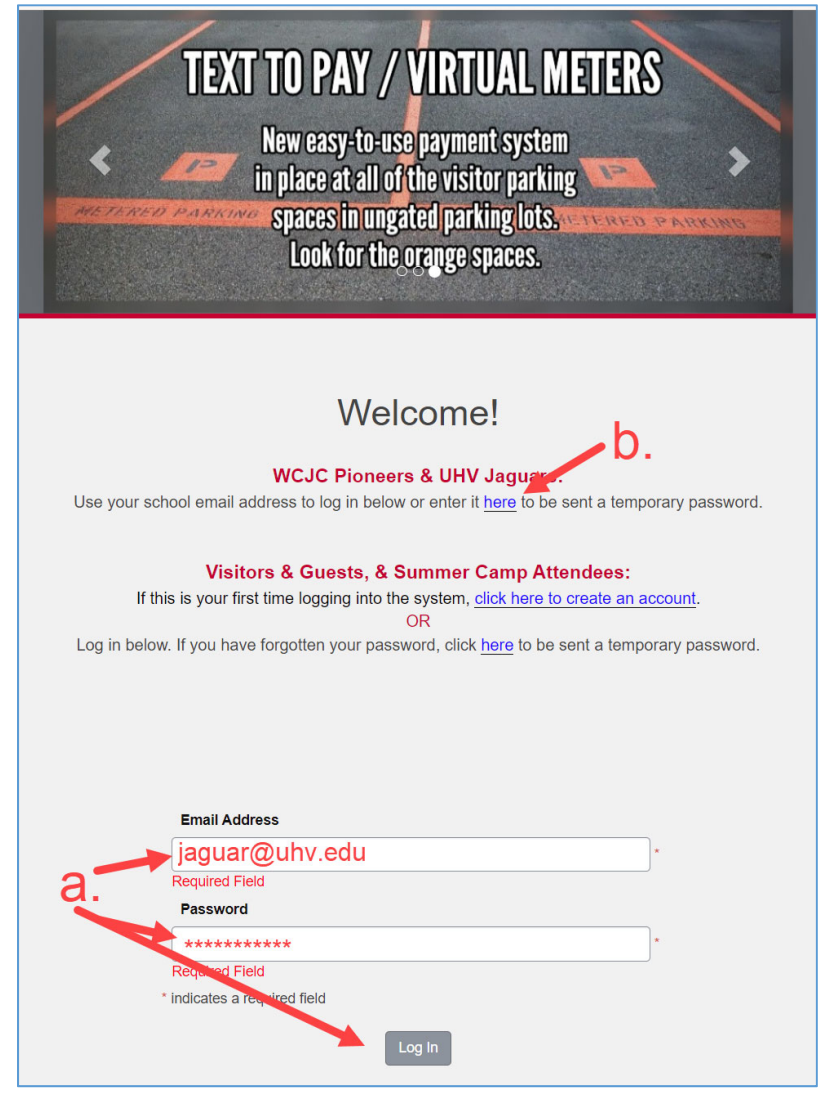

2. Enter your @uhv.edu email address to be sent a temporary password.

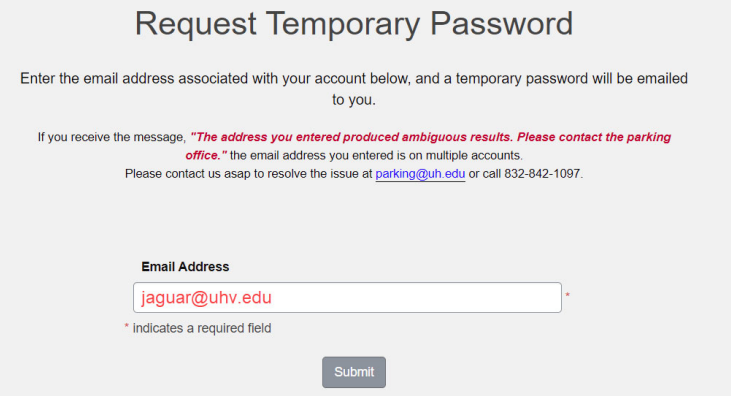

3. Follow the link in the email to set up your password. This link is time sensitive and only active for 60 minutes.

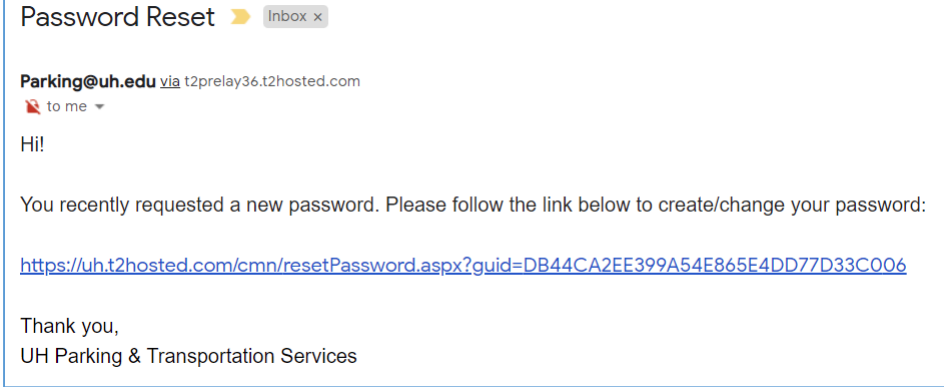

4. Enter and confirm your chosen password and click *Update*.

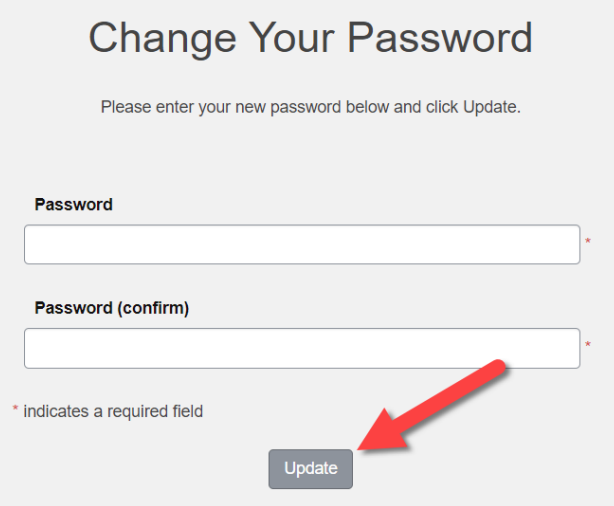

5. After hitting Update, select the *Customer Login* button to return to the login page.

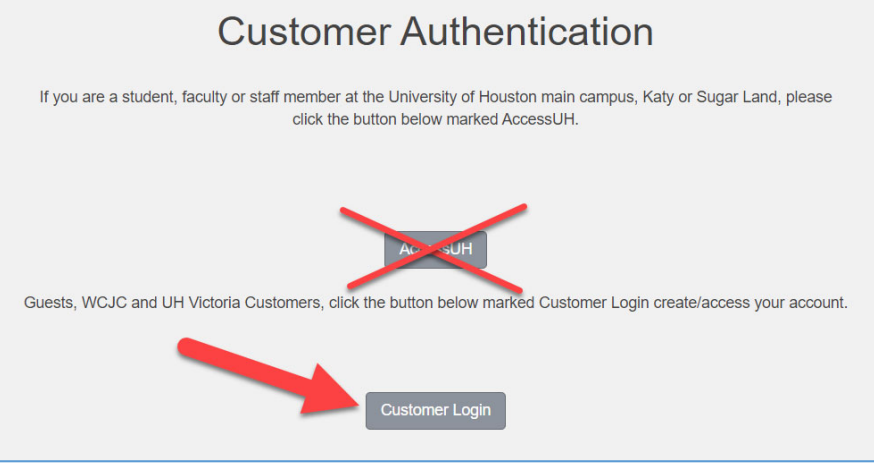

### 6. Enter your email address and newly set password to *Log In*.

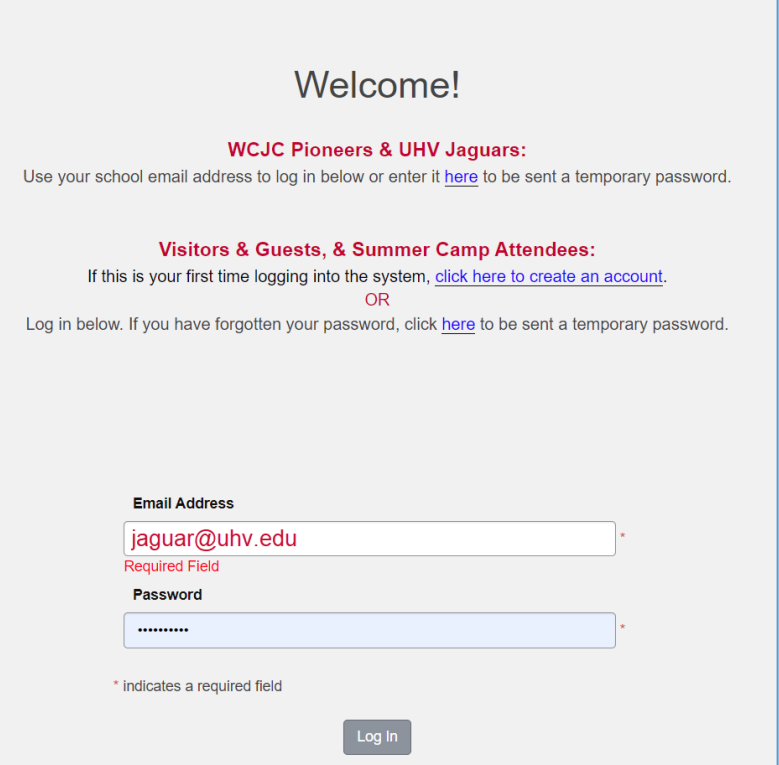

7. You will know you are logged in when you see Welcome, Jaguar!

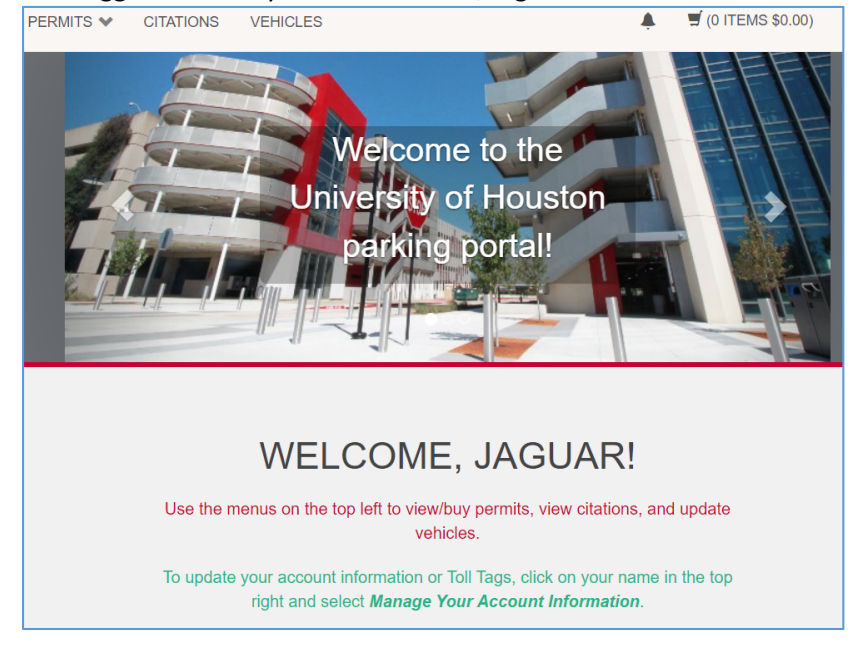

## Now you're set to get your parking pass! Continued on next page

### 8. From the Permits menu, select *Get Permits*.

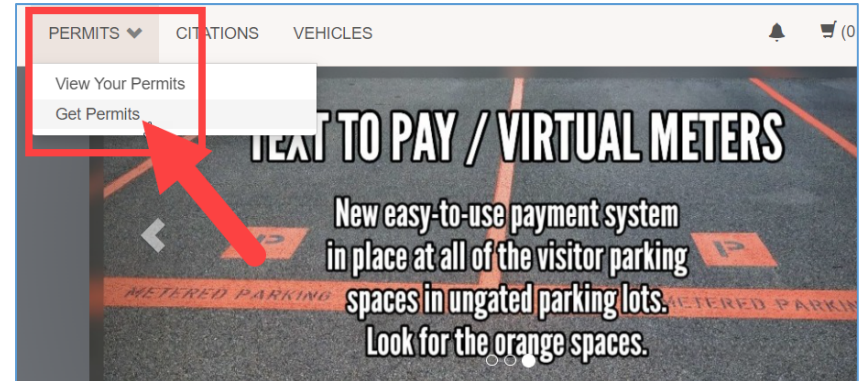

9. Read the information regarding virtual permits for the upcoming year.

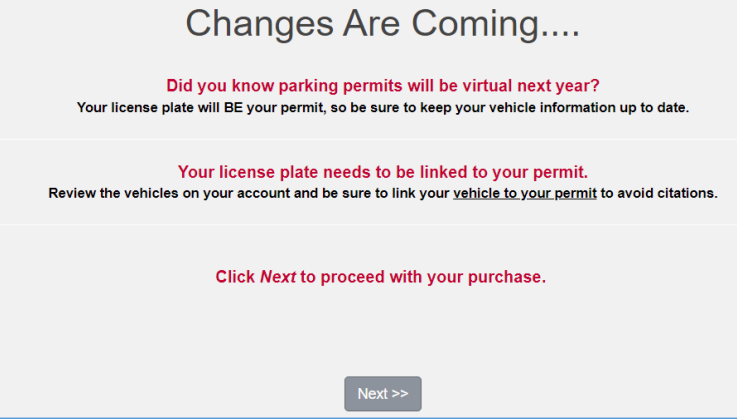

10. If you have a Toll Tag, enter the 8 digits here or click *Next*.

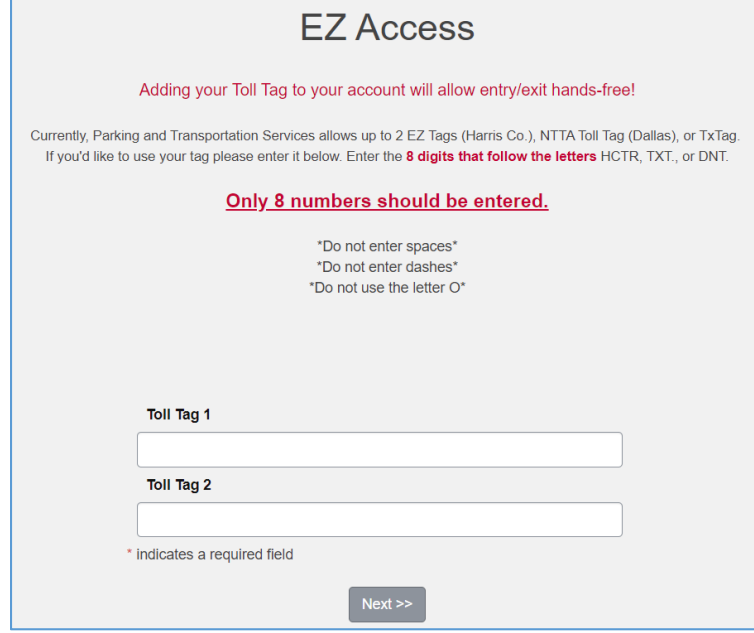

11. The permits you are eligible to purchase are shown. Once you agree to the Permit Agreement, click *Next*.

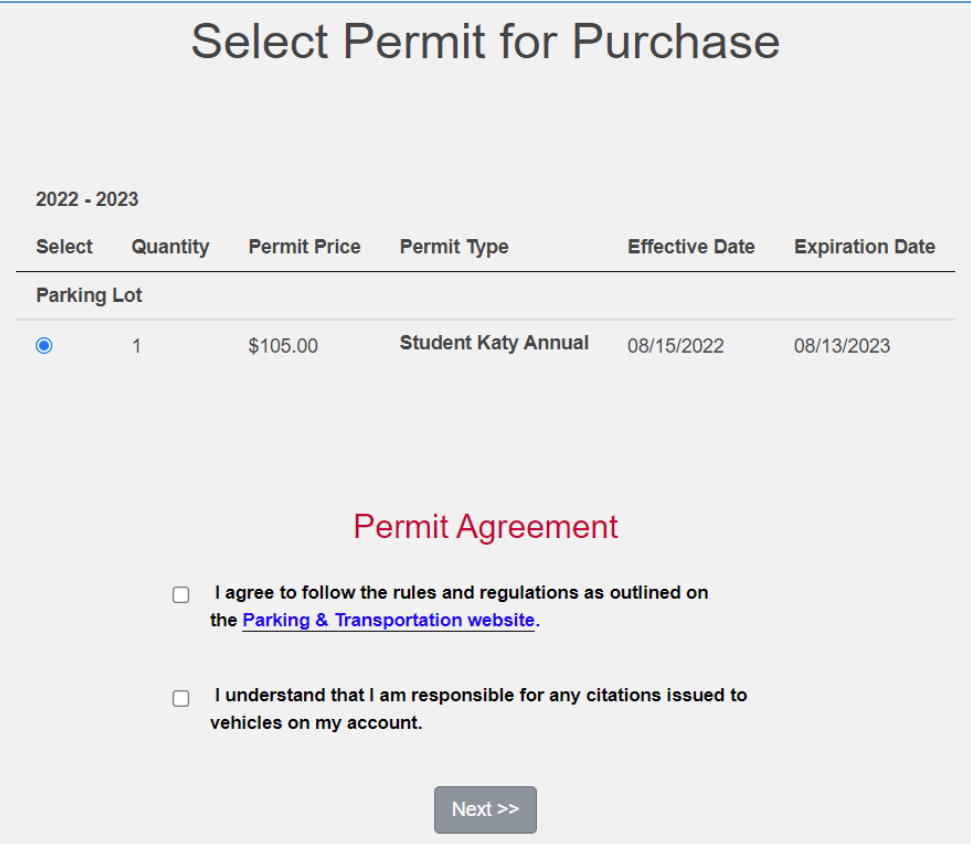

12. Select the vehicle you would like to link to your permit. You can add a vehicle to your account by clicking *Add Vehicle*.

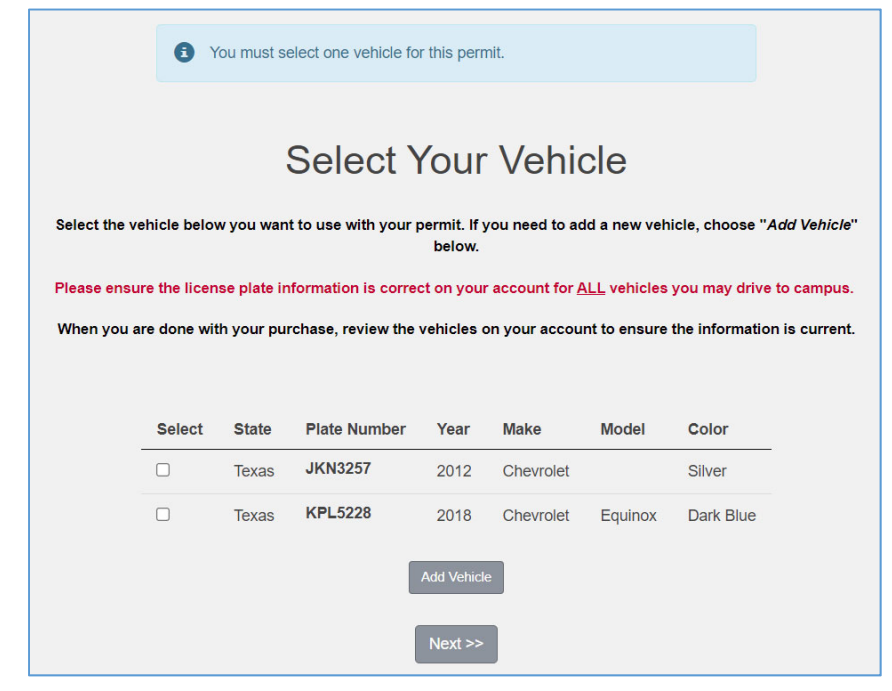

13. A summary of the parking pass you are registering for is displayed on the next page. Select the credit card merchant from the drop down and confirm your email address and click *Continue to Payment*.

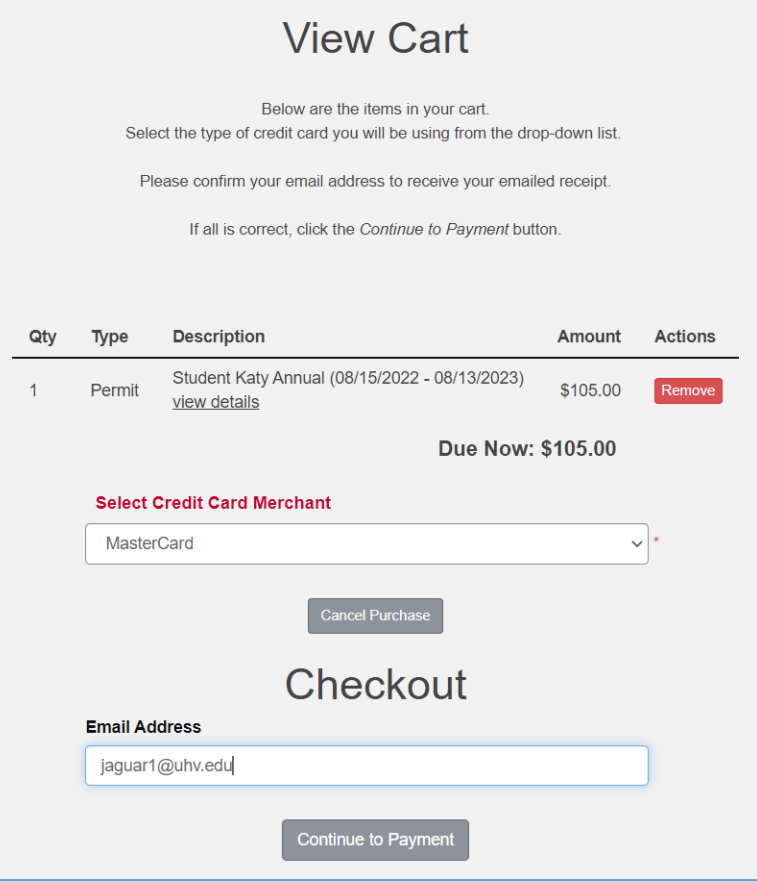

14. The next screen offers one last opportunity to confirm the permit details you have selected. When you are ready hit *Submit Payment* to enter your credit card information.

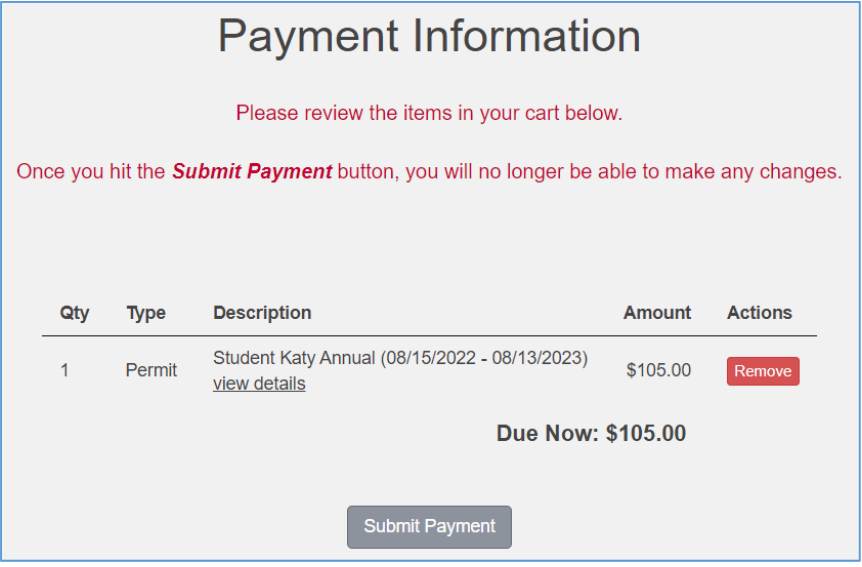

15. Once you enter your credit card information and the system completes your transaction, you'll be shown a receipt. A copy of this will also be sent to the email address you provided earlier.

\*\*\*If you do not have a toll tag, use the link in your emailed receipt to print a barcode to scan at the gate to\*\*\* enter/exit the UH at Katy lot.

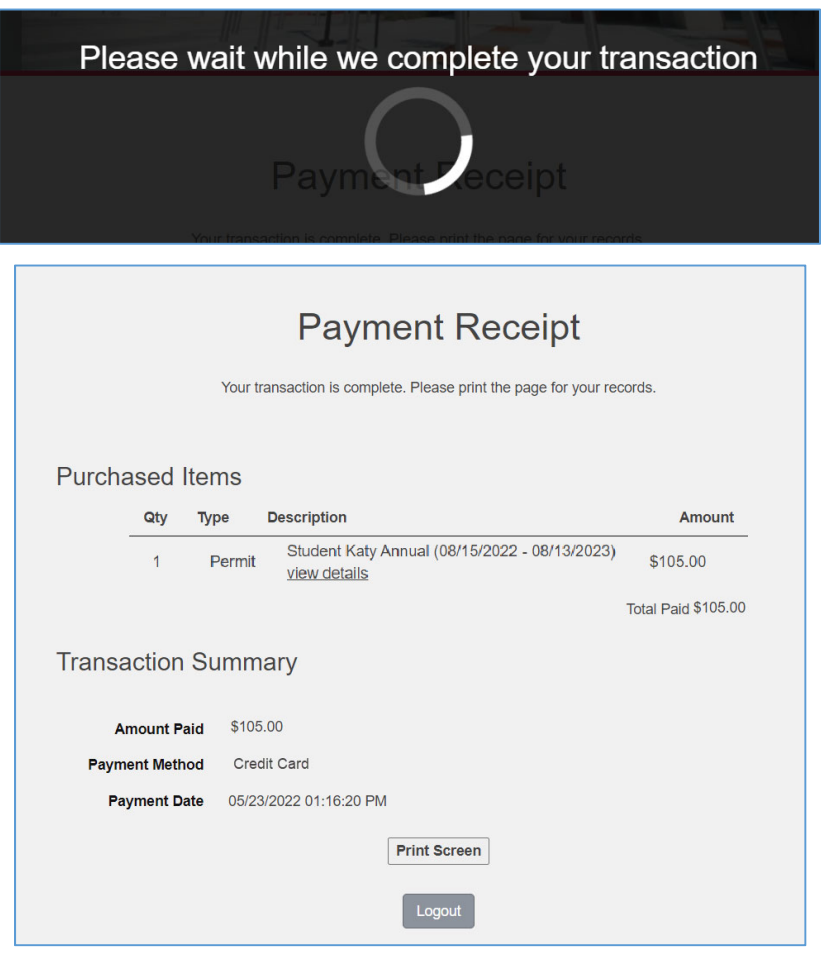

# CONGRATULATIONS!

You have successfully purchased your permit!

\*\*\*If you do not have a toll tag, use the link in your emailed receipt to print a barcode to scan at the gate to\*\*\* enter/exit the UH at Katy lot.